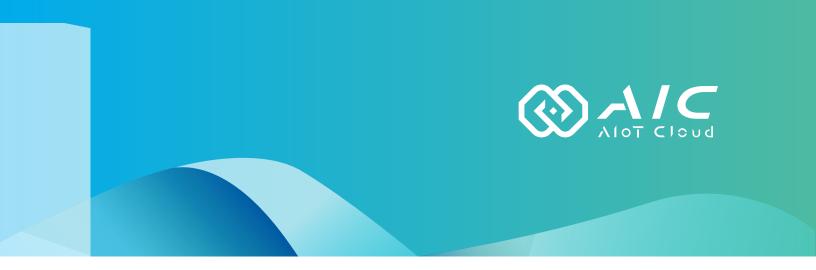

## AIOT CLOUD CORP. IOT Studio User Manual

**AIOT CLOUD CORP.** Version: v1.0 Published November 2022

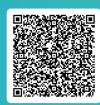

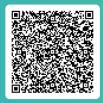

FAQ

User Guides

www.aiotcloud.dev

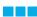

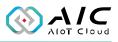

## **C**ONTENTS

### Preface

| Disclaimer       | 1 |
|------------------|---|
| Acknowledgements | 1 |
| Revision History | 1 |

### Chapter 1: Using the IoT Studio

| 1.1 | Introduction          | 2 |
|-----|-----------------------|---|
| 1.2 | Installing IoT Studio | 3 |
| 1.3 | Launching IoT Studio  | 8 |

### **Chapter 2: AIC IoT Studio Basics**

| 2.1 Status             | 11 |
|------------------------|----|
| 2.1.1 Service Mode     | 12 |
| 2.1.2 Development Mode | 13 |
| 2.2 Users              | 14 |
| 2.3 Option             | 15 |
| 2.4 License            | 16 |
|                        |    |

### **Chapter 3: IoT Studio Remote Controller**

### **Chapter 4: IoT Studio Certificate Utility**

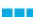

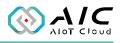

## PREFACE

### Disclaimer

The information in this document is subject to change without prior notice and does not represent commitment from AIOT CLOUD CORP. However, users may update their knowledge of any product in use by constantly checking its manual posted on our website: https://www.aiotcloud.dev. AIOT CLOUD CORP. shall not be liable for direct, indirect, special, incidental, or consequential damages arising out of the use of any product, nor for any infringements upon the rights of third parties, which may result from such use. Any implied warranties of merchantability or fitness for any particular purpose is also disclaimed.

### Acknowledgements

The IoT Studio is a trademark of AIOT CLOUD CORP. All other product names mentioned herein are registered trademarks of their respective owners.

### **Revision History**

| Version | Date     | Description                                                                                              |
|---------|----------|----------------------------------------------------------------------------------------------------|
| v1.0    | Oct 2022 | <ol> <li>New Release</li> <li>Support Client/Server structure</li> <li>Upgrade node-red 3.0.2</li> </ol> |

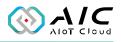

# CHAPTER 1: USING THE IOT STUDIO

### **1.1 Introduction**

The AIC IoT Studio is a kind of protocols integrated gateway builder suites for Operational Technology (OT) and Information Technology (IT) integration. It is powered by Node.js and IBM Node-RED, it is a web-based configuration tool to spur developers to swiftly build up IoT applications with simple clicks, drags, and drops of the integral functions or the ideas of innovation can come true sooner and the inventions can spread wider.

The Suites provide security management: SSL/Cert, account policies Dashboard for pairing a visual monitoring screen, and AIC Video Wall, It can create an enterprise war room.

Check the operating system requirement before installing the IoT Studio. The following are the supported operating systems:

• Microsoft Windows 11, Windows 10, Windows 7 with Service Pack 1, Windows Embedded Standard 7 with Service Pack 1

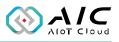

### **1.2 Installing IoT Studio**

1. Double click on the filename of the IoT Studio setup file, the installation wizard will prepare the setup process.

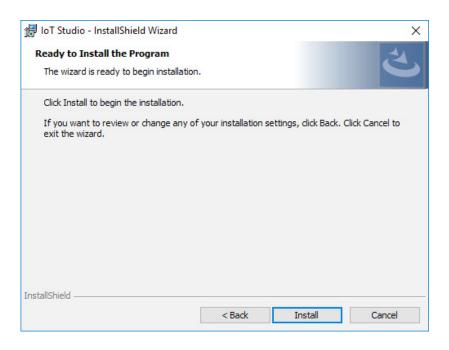

2. Check the **I accept the terms in the license agreement** option, and click **Next** to proceed.

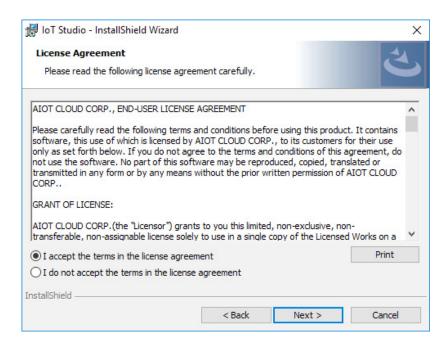

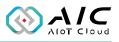

#### 3. Enter the user information.

| 🖟 IoT Studio - InstallShield Wizard                    |        |        | Х      |
|--------------------------------------------------------|--------|--------|--------|
| Customer Information<br>Please enter your information. |        |        | と      |
| User Name:<br>Windows User                             |        |        |        |
| Organization:                                          |        |        |        |
|                                                        |        |        |        |
|                                                        |        |        |        |
| InstallShield                                          |        |        |        |
|                                                        | < Back | Next > | Cancel |

4. Select **Complete**, click **Next** to proceed.

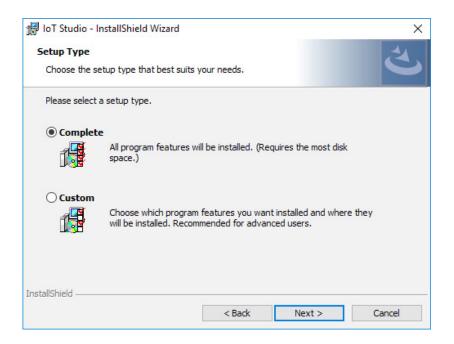

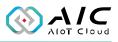

#### 5. Click **Install** to begin the installation.

| 歸 IoT Studio - InstallShield Wizard                                                                         | ×       |
|----------------------------------------------------------------------------------------------------|---------|
| Ready to Install the Program                                                                                | 4       |
| The wizard is ready to begin installation.                                                                  |         |
| Click Install to begin the installation.                                                                    |         |
| If you want to review or change any of your installation settings, dick Back. Click Car<br>exit the wizard. | ncel to |
|                                                                                                    |         |
|                                                                                                    |         |
|                                                                                                    |         |
|                                                                                                    |         |
|                                                                                                    |         |
| InstallShield                                                                                               |         |
|                                                                                                    | Cancel  |

6. The installation will begin and may take a while.

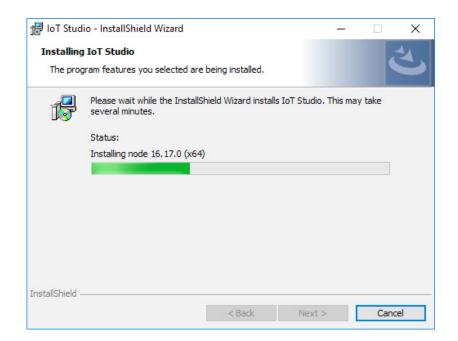

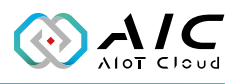

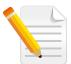

**Note:** Click **Yes** to reboot the system when the reminder dialog window appears on the screen.

| 提 IoT Stu | idio Installer Informat | tion                                                                | $\times$ |
|-----------|-------------------------|---------------------------------------------------------------------|----------|
| ?         |                         | Studio requires a reboot. Click<br>No if you plan to restart later. |          |
|           | Yes                     | No                                                                  |          |

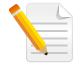

**Note:** Once the system is rebooted, the procedure will return to step 3. Please login again to continue the installation.

7. Once the installation is completed, click **Finish** to exit.

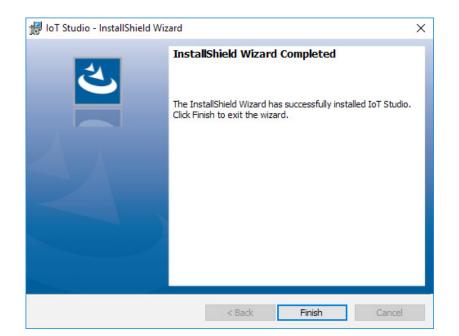

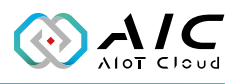

8. The IoT Studio Builder will appear on the screen automatically. Click **Build** to build an IoT Studio.

| loT Studio Builder     |                           |       | ×    |
|------------------------|---------------------------|-------|------|
| IoT Studio Information | 1                         |       |      |
| Node-Red Version:      | v3.0.2                    |       |      |
| Folder:                | C:\AIC\IoTStudio\IotsAgen | ıt    |      |
| Build Information      |                           |       |      |
| Build Start            |                           |       |      |
|                        |                           |       |      |
|                        |                           |       |      |
|                        |                           |       |      |
|                        |                           |       |      |
|                        | Build Operation:          | Build | Stop |
|                        |                           |       |      |

\*Click the IoT Studio icon ( 🚰 ) to launch if the Builder application is not auto-run.

9. When an IoT Studio has been created, click **Yes** to launch the IoT Studio Utility or click **No** to close the dialog window.

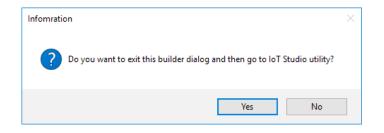

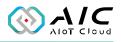

### 1.3 Launching IoT Studio

- Once installed, you should be able to find the program named AIC IoT Studio in the All Programs list. Click on it to launch the utility.
- 2. Enter the password in the respective field and click **OK**.

| loT Studio U | Jtility Login |   |   |        | × |
|--------------|---------------|---|---|--------|---|
| Password:    |               |   |   |        |   |
|              |               | C | Ж | Cancel |   |

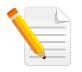

#### Note:

- 1. Use the default Password: *0000* to log in if you are logging in for the first time.
- 2. Remember to change the password frequently and keep it in a safe place to avoid hacking. Refer to License for setting the password.

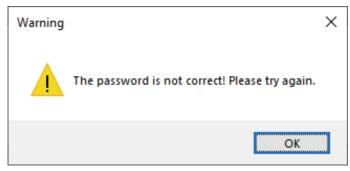

\*A warning message will be prompted if an incorrect password is entered.

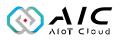

3. The GUI of IoT Studio will be displayed on the screen.

| tatus User | s Option     | License   |               |       |  |
|------------|--------------|-----------|---------------|-------|--|
| IoT Studio | Version Info | rmation   |               |       |  |
| Editio     | n: Commu     | unity     | Email:        |       |  |
| Versio     | n: 1.00.2    | 2401      | S/N:          |       |  |
| Product de | tails        |           |               |       |  |
| Librar     | ies:         | openssl-: | 1. 1. 1j Embe | dded. |  |
| Node       | js           | 16.17.1   |               |       |  |
| Node       | RED          | 3.0.2     |               |       |  |
| Expira     | tion:        | 14 days   |               |       |  |

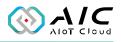

# CHAPTER 2: AIC IOT STUDIO BASICS

AIC IoT Studio consists 4 pages of information and menus for server status and configurable parameters. Simply click on the respective tab for further configuration purposes with AIC IoT Studio.

| IoT Studio Utility: Enterprise Edition 4 ×                       |
|------------------------------------------------------------------|
| Show the status of IoT Studio Utility.                           |
| Status Users Option License                                      |
| Service Mode Status                                              |
| Status: Running                                                  |
| URL: https://127.0.0.1:10100                                     |
| Service Operation: Restart Start Stop                            |
| Run Service automatically at startup in Windows.                 |
| Development Mode Status                                          |
| Status: Running                                                  |
| URL: https://127.0.0.1:10200                                     |
| Development Operation: Restart Start Stop                        |
| Run Development Environment automatically at startup in Windows. |
|                                                                  |
| OK Cancel Apply                                                  |

| Item | Description                                                                                                    |
|------|----------------------------------------------------------------------------------------------------|
| 1    | Menu Bar: Use the cursor to select the desired function menu                                                                       |
| I    | for configuration.                                                                                                    |
| 2    | Click <b>OK</b> or <b>Cancel</b> to hide the interface in the background.                                                          |
| 3    | Click <b>Apply</b> to make the configured parameters take effect. A                                                                |
| 5    | Click <b>Apply</b> to make the configured parameters take effect. A message will prompt you with the option to restart the server. |
| 4    | Click on the <b>X</b> button to exit AIC IoT Studio.                                                                               |

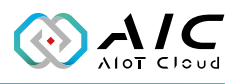

### 2.1 Status

The Status page displays the brief information about the current server status. When the AIC IoT Studio is launched, the server operation is initially stopped by default. Once AIC IoT Studio is up and running, the connection addresses will be displayed respectively, allowing browser to use the addresses to connect the AIC IoT Studio.

| IoT Studio Utility: Enterprise Edition                           | × |
|------------------------------------------------------------------|---|
| Show the status of IoT Studio Utility.                           |   |
| Status Users Option License                                      |   |
| Service Mode Status                                              |   |
| Status: Running                                                  |   |
| URL: https://127.0.0.1:10100                                     |   |
| Service Operation: Restart Start Stop                            |   |
| Run Service automatically at startup in Windows.                 |   |
| Development Mode Status                                          |   |
| Status: Running 3                                                |   |
| URL: https://127.0.0.1:10200                                     |   |
| Development Operation: Restart Start Stop                        |   |
| Run Development Environment automatically at startup of Windows. |   |
|                                                                  |   |
| OK Cancel Apply                                                  |   |

| Item | Description                                                  |
|------|--------------------------------------------------------------|
| 1    | Click <b>Start</b> to get the server running.                |
| 2    | Click <b>Stop</b> to stop the server operation.              |
| 3    | Move the cursor onto the connection address and right        |
|      | click to copy it.                                            |
| 4    | Click <b>Restart</b> to stop and start the server operation. |

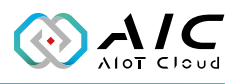

#### 2.1.1 Service Mode

When all the configurations are ready, you can change the connection port number by clicking ..., or use the mouse right click to copy the URL address to a browser to deploy the Light-weight Service Run-time to the client device.

| atus Users Option License                                            |      |
|----------------------------------------------------------------------|------|
|                                                                      |      |
| Service Mode Status                                                  |      |
| Status: Running                                                      |      |
| URL: https://127.0.0.1:10100                                         |      |
| Service Operation: Restart Start                                     | Stop |
| Run Service automatically at startup in Windows.                     |      |
| Development Mode Status                                              |      |
| Status: Running                                                      |      |
|                                                                      |      |
| URL: https://127.0.0.1:10200                                         |      |
| URL: https://127.0.0.1:10200<br>Development Operation: Restart Start |      |

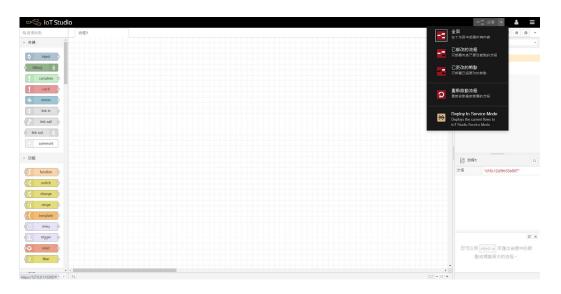

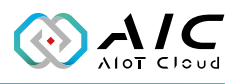

#### 2.1.2 Development Mode

In Development Mode, you can use all the Node-Red palettes. You can change the connection port number by clicking ..., or use the mouse right click to copy the URL address to a browser to launch the development mode.

|                              | ty: Enterprise Ed                           | lition                |                                    |              |
|------------------------------|---------------------------------------------|-----------------------|------------------------------------|--------------|
|                              | now the status                              | of IoT Studio         | Utility.                           |              |
| Status Users                 | Option Licen:                               | se                    |                                    |              |
| Service Mod                  | le Status                                   |                       |                                    |              |
| Status:                      | Running                                     |                       |                                    |              |
| URL:                         | https://127.0                               | .0.1:10100            |                                    |              |
| Service Op                   | peration:                                   | Restart               |                                    |              |
| Run Se                       | rvice automaticall                          | y at startup in Wi    | indows.                            |              |
|                              | the de Chabas                               |                       |                                    |              |
| Developmer                   | nt Mode Status                              |                       |                                    |              |
| Developmer<br>Status:        | Running                                     |                       |                                    | $\checkmark$ |
|                              |                                             | .0.1:10200            |                                    | <b>↓</b>     |
| Status:<br>URL:              | Running                                     | .0.1:10200<br>Restart | Start                              | Stop         |
| Status:<br>URL:<br>Developme | Running<br>https://127.0.<br>ent Operation: | Restart               | Start<br>ally at startup in Window | Stop         |
| Status:<br>URL:<br>Developme | Running<br>https://127.0.<br>ent Operation: | Restart               |                                    | Stop         |

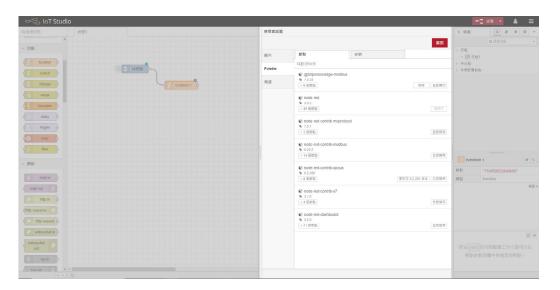

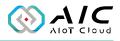

### 2.2 Users

The Users page displays user authentication settings. Connections to the AIC IoT Studio can be authenticated with the username/password.

| itus U<br>Adminis | sers Option L | icense      |        |          |      |
|-------------------|---------------|-------------|--------|----------|------|
| Name              | e: admin      |             | Passwo | rd: Rese | et 🛛 |
| Users             | 2             |             |        |          |      |
| #                 | Name          | Roles       |        |          |      |
| 01                | Guest         | Read        |        |          |      |
| 02                | Operator 1    | Read, Write |        |          |      |
|                   |               |             |        |          |      |
|                   |               |             |        |          |      |
|                   |               |             |        |          |      |

| Item | Description                                                                                           |                           |  |  |  |
|------|----------------------------------------------------------------------------------------------------|---------------------------|--|--|--|
| 1    | Click <b>Reset</b> to change the password of the <b>Administrator</b> .                               |                           |  |  |  |
|      | Server Users                                                                                          |                           |  |  |  |
|      | Right click on the table to <b>Add</b> a user,                                                        | Add User                  |  |  |  |
|      | Delete one or multiple users, Change                                                                  | Delete User(s)            |  |  |  |
|      | Password of a user, and Change                                                                        | Change Password           |  |  |  |
|      | Access Right of a user.                                                                               | Change Access Right       |  |  |  |
| 2    | 2 <b>Note:</b> Press and hold the Shift key and click on the name of the user to sele multiple users. |                           |  |  |  |
|      | Add User                                                                                              |                           |  |  |  |
|      | Select Add User in the pop-up window to                                                               | add a new account.        |  |  |  |
|      | Enter the required information in the resp                                                            | ective fields, and select |  |  |  |
|      | the required Access Right option by select                                                            | ing the respective        |  |  |  |
|      | checkboxes. Click <b>OK</b> when done.                                                                |                           |  |  |  |

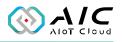

### 2.3 Option

The Option page is designed for configuring the IoT Studio Utility.

| IoT Studio Utility: Enterprise Edition X                                                            |
|----------------------------------------------------------------------------------------------------|
| Option<br>Configure the Options of IoT Studio Utility.                                              |
| Status Users Option License                                                                         |
| Web Service (for remote control command) Finable Web Service Service Port: Security Token: 12345678 |
| 2 Security Options<br>Enable HTTPS in Service Mode. 3                                               |
| Enable HTTPS in Development Mode. Set SSL Cert.                                                     |
| 4 Log Config                                                                                        |
| Enable Logging in Service Mode.                                                                     |
| Enable Logging in Development Mode.                                                                 |
| Set as Default                                                                                      |
| OK Cancel <u>Apply</u>                                                                              |

| Item | Description                                                         |
|------|---------------------------------------------------------------------|
|      | Web Service (for remote command)                                    |
| 1    | It is for remote control restful service command. You can enable    |
|      | the Web Service to assign the service port and security token.      |
|      | Security Options                                                    |
| 2    | It is enabling HTTPS for service mode and development mode.         |
| -    | SSL Cert.                                                           |
| 3    | Click to change the SSL key.                                        |
|      | Log Config                                                          |
| 4    | It is for debugging and log information, you can enable for service |
|      | mode and development mode.                                          |
| F    | Set as Default                                                      |
| 5    | Restore to the default options.                                     |

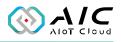

### 2.4 License

The License page displays the **AIC IoT Studio Version Information** and the **Product details**. Also, this page allows you to register the product key.

| loT Studio Utility: Co | mmunity Editio | n (Unregist   | ered)(< 1 | 5 days)    | ×     |
|------------------------|----------------|---------------|-----------|------------|-------|
| License<br>Descript    | the version in | formation     | and its f | eatures.   |       |
| Status Users Opti      | on License     |               |           |            |       |
| - IoT Studio Version   | Information    |               |           |            |       |
| Edition: Co            | ommunity       | Email:        |           |            |       |
| Version: 1.            | 00.2401        | S/N:          |           |            |       |
| Product details        |                |               |           |            |       |
| Libraries:             | openssl-       | 1. 1. 1j Embe | dded.     |            |       |
| Node.js                | 16.17.1        |               |           |            |       |
| Node-RED               | 3.0.2          |               |           |            |       |
| Expiration:            | 14 days        |               |           |            |       |
|                        |                | _             |           |            |       |
| 1                      |                | 2             |           |            |       |
| License                |                | Release Lice  | ense      | Login Pass | word  |
|                        |                |               | OK        | Cancel     | Apply |

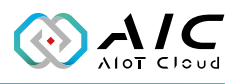

| Item | Description                                                                                                    |  |  |  |  |  |
|------|----------------------------------------------------------------------------------------------------|--|--|--|--|--|
|      | <b>License</b><br>Click <b>License</b> button to enter a valid license email and serial<br>number. Click <b>OK</b> when done. |  |  |  |  |  |
|      |                                                                                                    |  |  |  |  |  |
|      | Please input serial number: $	imes$                                                                                           |  |  |  |  |  |
|      | Email:<br>Serial Number:                                                                                                    |  |  |  |  |  |
| 1    |                                                                                                    |  |  |  |  |  |
|      | A pop-up window appears to remind you to restart the application.                                                             |  |  |  |  |  |
|      | Information X                                                                                                    |  |  |  |  |  |
|      | The Serial Number has been applied! Please restart this application!                                                          |  |  |  |  |  |
|      | ОК                                                                                                    |  |  |  |  |  |
|      | Release License                                                                                                    |  |  |  |  |  |
| 2    | Click it to release the license key on the current device, then you                                                           |  |  |  |  |  |
|      | can use the license key in the other device.                                                                                  |  |  |  |  |  |

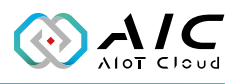

# CHAPTER 3: IOT STUDIO REMOTE CONTROLLER

The IoT Studio offers remote control functions such as start or stop in both development and service mode. You can find the program named AIC IoT Studio\IoT Studio Remote ( 😭 ) in the All Programs list, then click it to launch.

| Remote IP:       | 127.0.0.1   |      |
|------------------|-------------|------|
| Service Port:    | 10300       |      |
| Service Token:   | 12345678    |      |
| emote Controller |             |      |
| Command:         | SRV_START ~ |      |
| Parameter:       |             | Send |
| Status:          |             |      |

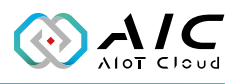

## CHAPTER 4: IOT STUDIO CERTIFICATE UTILITY

The IoT Studio provides security management: SSL/Cert, and account policies. You can find the program named AIC IoT Studio\IoT Studio Cert (

| 🚭 loT Studio Certificate | e Utility                          | × |
|--------------------------|------------------------------------|---|
| Subject                  |                                    |   |
| URI:                     | http://localhost                   |   |
| Common Name:             | DESKTOP-UHOULBH                    |   |
| Organization:            | Your Company Name                  |   |
| Organization Unit:       | Π                                  |   |
| Locality:                | New Taipei City                    |   |
| State:                   | Taiwan                             |   |
| Country:                 | TW                                 |   |
|                          | (Two letter code e.g. DE, US, TW,) |   |
| DNS:                     | DESKTOP-UH0ULBH                    |   |
| Note: Name of the IoT    | Studio service.                    |   |
|                          |                                    |   |
| Арр                      | ly Exit                            |   |